### **Getting Started with The Juice** Teacher Guide: Brightspace SSO & Rostering

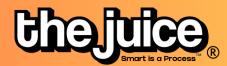

# Login

Sign into the Juice via <u>thejuice.news/sign-</u> <u>in</u> page and select "Sign in with your School's LMS credentials" underneath the sign in button.

| Kemember me | Forgot password?                              |
|-------------|-----------------------------------------------|
| s           | SIGN IN                                       |
|             | School's LMS Credentials<br>? Contact us here |
| Copyright   | ©The Juice 2023                               |

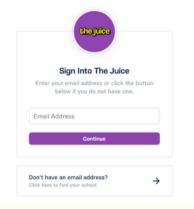

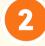

If your Brightspace account is connected to your email address, enter your email address into the provided Email Address field.

#### D2L Brightspace

Log in to view your courses, explore tools and features.

| <b>IC</b> 4 |   |
|-------------|---|
|             |   |
|             | 1 |

After entering your email address, you will be brought to the login page for your school's Brightspace instance. Log into Brightspace as you normally would with your email address. You should now be logged into the application.

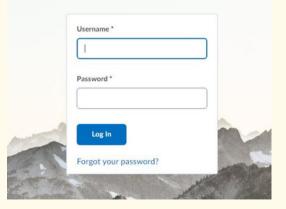

## **Getting Started with The Juice** Teacher Guide: Brightspace SSO & Rostering

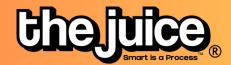

| SYNC                                                                                 |          |                                                                           |
|--------------------------------------------------------------------------------------|----------|---------------------------------------------------------------------------|
|                                                                                      | Chajulca | 鲁 Student Edition 音 Teacher Edition 먊 Dashboard <b>있 Class</b> Q Search G |
| Go the class tab in the<br>upper navigation and select<br>the 'Sync Classes' button. |          | No classes found. Please sync classes. SYNC CLASSES                       |
|                                                                                      |          | Get 6 chances to guess a 5-letter word.                                   |
|                                                                                      |          | Chajrica.                                                                 |

| LMS Class Management     | t X         |
|--------------------------|-------------|
| ogle<br>The Juice Google |             |
| GM TEST 2                |             |
| GM Test                  | Level 11+ - |
| GM-Test Class            | Level 5-6   |
|                          | Level 7-8   |
|                          | Level 9-10  |
|                          | Level 11+ 🗸 |

Select your Brightspace account and the classes you would like to sync from Brightspace. You can also set your default class reading level.

Your classes are now synced. Please note: after the initial sync, any changes you make to your roster via adding or removing students will need to happen directly in your LMS. It will take 24 hours for any changes to sync from your LMS roster to your class list in The Juice.

### What to look out for

- I received an error message when trying to login through Brightspace
- My classes aren't syncing
- My classes are not appearing for syncing or within The Juice
- A student is missing from my class in The Juice
- My account says it is deactivated

Need more help? Visit our FAQ pages or contact support here.

#### thejuicelearning.com